### **Phonebook Remote در تلفن های Yealink**

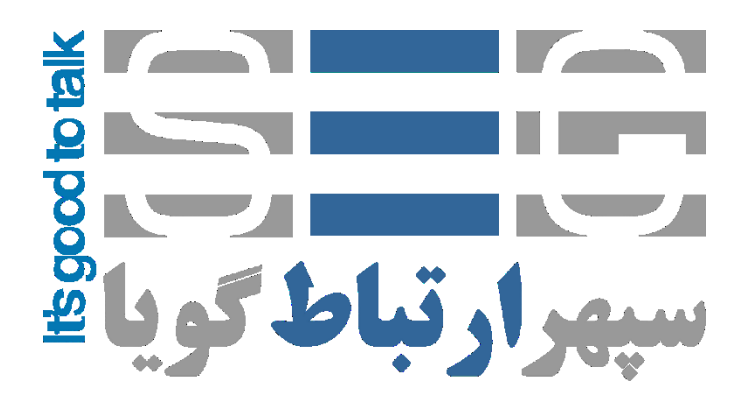

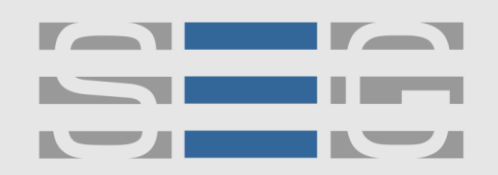

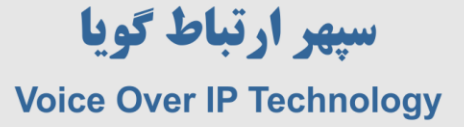

### **راه اندازی PhoneBook Remote در تلفن های تحت شبکه Yealink**

Remote Phonebook در واقع دفترتلفنی است که به صورت مرکزی روی یک سرور کنترل و نگهداری می شود و کاربر با این با اتصال به URL به دفترتلفن دسترسی خواهند داشت . یک ارتباط بین تلفن آی پی و سرور برقرار می شود و دفترتلفن روی دستگاه تلفن دانلود و نمایش داده می شود .

تلفن های Yealink تا پنج دفتر تلفن ریموت را پشتیبانی می کنند .

برای شروع کار باید یک فایل XML مانند زیر آماده شود :

- <?xml version="1.0" encoding="UTF-8"?>
- <SepehrTelecomIPPhoneDirectory clearlight="true">
- <Title>Phonelist</Title>
- <Prompt>Prompt</Prompt>
- <DirectoryEntry>
- <Name>SepehrTelecom</Name>
- <Telephone>41258000</Telephone>
- </DirectoryEntry>
- <DirectoryEntry>
- <Name>Yealink</Name>
- <Telephone>123456</Telephone>
- </DirectoryEntry>
- </SepehrTelecomIPPhoneDirectory>

www.persianvoipshop.ir info@persianvoipshop.ir آدرس : تهران،خیابان پهشتی(عیاس آباد)یعد از خیابان سهروری،خیابان کاووسی فر،پلاک ۴۷،طبقه ۶،واحد ۲

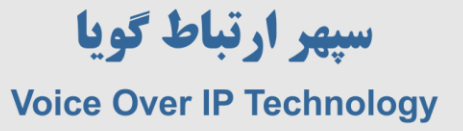

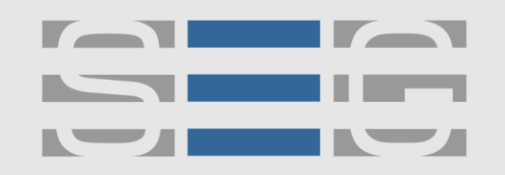

فایل XML را ذخیر کرده و در یک FTP Server ، http Server و یا TFTP Server قرار دهید و سپس آدرس URL که آن را ذخیره کرده اید را در بخش Remote Phone Book و Directory>>Remote Phone Book مانند شکل زیر وارد نمایید :

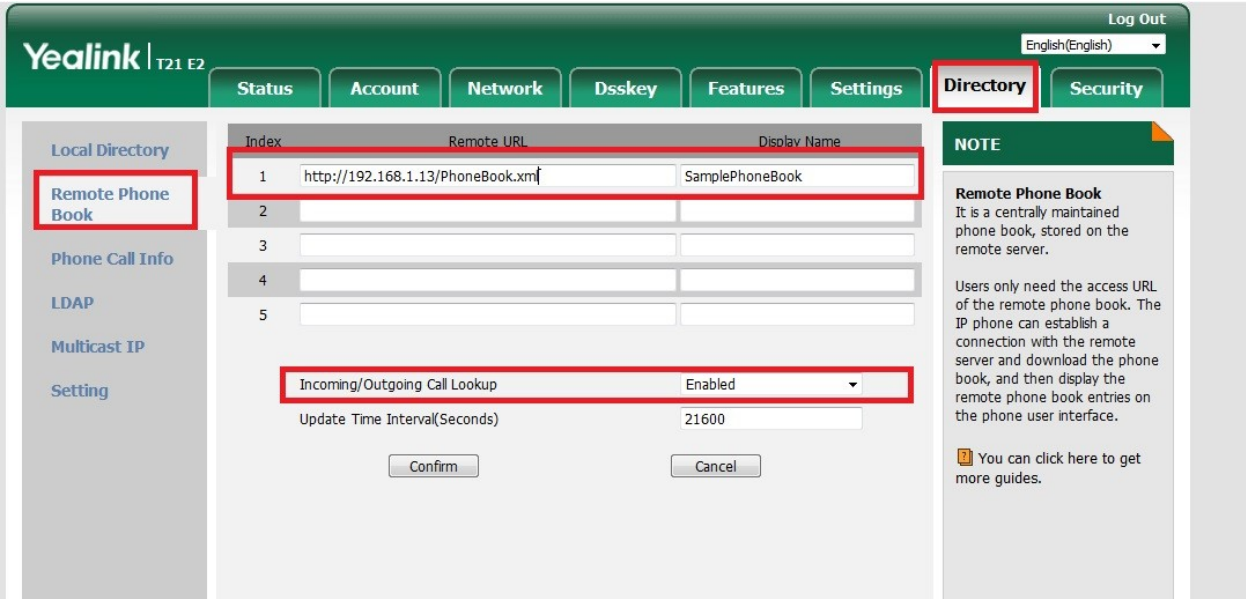

گزینه incoming/outgoing Call Lookup کنید و سپس دکمه Confirm را بزنید .

در مرحله بعد از روی صفحه کلید تلفن Yealink به بخش Menu>>Directory>>Remote Phone Book وارد شوید گزینه Update را بزنید و سپس می توانید وارد دفتر تلفن شوید و از آن استفاده نمایید .

آدرس : تهران،خیابان بهشتی(عباس آباد)بعد ازخیابان سهروردی،خیابان کاووسی فر،پلاک ۴۷،طبقه۶،واحد ۲

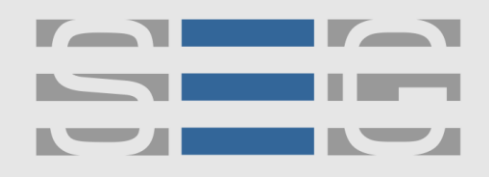

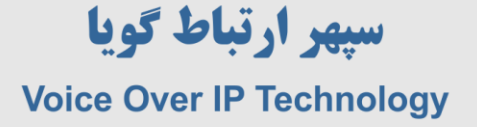

# **جهت کسب اطالعات بیشتر با ما تماس بگیرید**

## FITAA...

### **[www.Persianvoipshop.ir](http://persianvoipshop.ir/)**

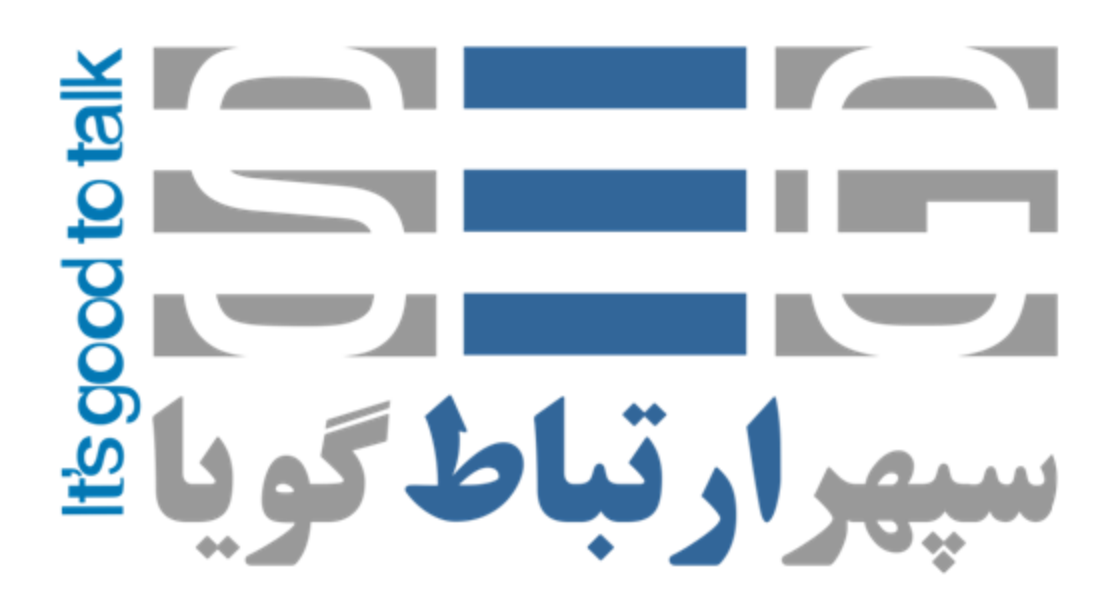

آدرس : تهران،خیابان بهشتی(عباس آباد)بعد ازخیابان سهروردی،خیابان کاووسی فر،پلاک ۴۷،طبقه۶،واحد ۲

www.persianvoipshop.ir info@persianvoipshop.ir

 $YY1 - Y1Y01...$